# COMANDO A PARETE INSTRUZIONI D'USO

# KJRM-120H2

IT

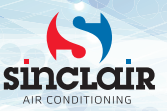

- Il presente manuale contiene istruzioni dettagliate a cui è necessario prestare attenzione durante l'utilizzo del dispositivo.
- Per garantire il corretto funzionamento del controller a parete, leggere attentamente il presente manuale prima di utilizzare il dispositivo.
- Dopo la lettura, salvare il manuale per poterlo consultare in caso di necessità.

# **Ripristino delle impostazioni di fabbrica**

Se l'utente imposta accidentalmente una lingua non appropriata sul controller a parete, è possibile utilizzare i tre passaggi seguenti per eseguire un reset di fabbrica del controller e reimpostare la lingua visualizzata:

1) Spegnere e riaccendere il controller a parete. Tenere premuto  $\Theta$  +  $\hookrightarrow$  +  $\blacksquare$  per passare alla pagina successiva entro 60 secondi.

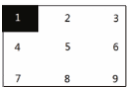

- 2) Premere i pulsanti da sinistra a destra e dall'alto in basso:  $\Box \rightarrow \blacktriangle \rightarrow \bigcup \rightarrow ...$  attendere che l'inizializzazione raggiunga il 100% e andare alla pagina FCT. Quando si accede alla pagina FCT, viene visualizzato il numero di versione. Tutti i parametri impostati del dispositivo vengono riportati alle impostazioni predefinite e salvati. Le impostazioni di temporizzazione e i registri dei guasti vengono cancellati. Il dispositivo torna alle impostazioni di fabbrica. (Uscire dall'FCT quando si riaccende l'alimentazione)
- 3) Spegnere e riaccendere il controller a parete. La lingua del display verrà reimpostata. Utilizzare i pulsanti ▲ / ▼ / ◄ / ► per selezionare la lingua del controller a parete. Una volta terminata l'impostazione della lingua, premere  $\leftarrow$ , selezionare YES (Sì), quindi premere  $\leftarrow$ per passare all'interfaccia SETTING ADDRESS (Impostazione dell'indirizzo). Dopo aver  $\overline{1}$ impostato l'indirizzo, premere  $\leftarrow$  per passare a GENERAL SETTING (Impostazioni generali). Dopo aver impostato i parametri in GENERAL SETTING, premere il tasto  $\leftarrow$ .

# **Indice**

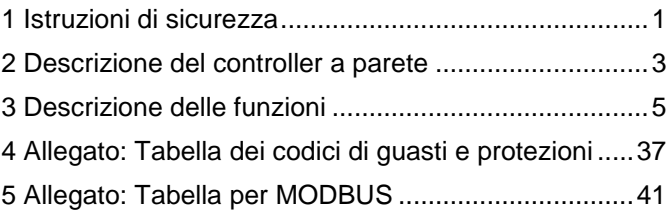

# <span id="page-5-0"></span>**1 Istruzioni di sicurezza**

Le seguenti informazioni sono riportate sul prodotto e nelle istruzioni per l'installazione e l'uso, che comprendono le modalità di utilizzo del prodotto, le istruzioni per prevenire lesioni e danni materiali e le istruzioni per un uso corretto e sicuro del prodotto. Prendere confidenza con le informazioni importanti riportate di seguito, leggere attentamente le istruzioni e seguire tutte le indicazioni.

# **A** Avviso

Leggere attentamente tutte le istruzioni di sicurezza prima dell'installazione.

Di seguito sono riportate importanti istruzioni di sicurezza da seguire. Significato delle indicazioni:

**Avviso:** Indica che un uso improprio può causare lesioni personali o danni materiali.

**Avvertimento:** Indica che un uso improprio può causare lesioni gravi o mortali delle persone. Al termine dell'installazione, verificare che il funzionamento del test sia normale, quindi consegnare il manuale all'utente perché lo custodisca.

Nota: Così detta "lesione" significa un danno fisico che non richiede un ricovero ospedaliero o un trattamento a lungo termine. In genere si riferisce a lesioni, ustioni o scosse elettriche. Per "danni materiali" si intende la perdita di beni e materiale fisico.

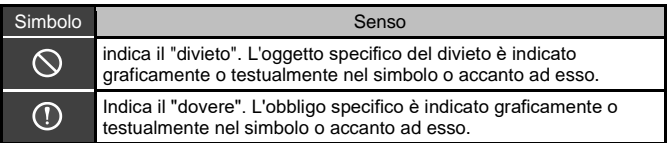

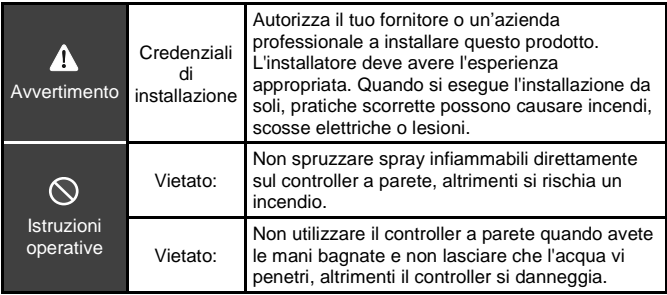

## **A** Avviso

Non installare il prodotto in un luogo dove c'è il rischio di perdite di gas infiammabili. Se il gas infiammabile fuoriesce e comincia ad accumularsi intorno al controller, si può verificare un incendio.

# <span id="page-7-0"></span>**2 Descrizione del controller a parete**

## **Condizioni operative nominali:**

- 1) Alimentazione: tensione di ingresso: 8–12 V~
- 2) Temperatura di esercizio: −20–55 °C Umidità di funzionamento: 40-90 % RH

Significato delle abbreviazioni: HP = HEAT PUMP (pompa di calore); CO = ONLY COOLING (solo raffreddamento); FC = FREE COOLING (raffreddamento libero/naturale tramite aria esterna a bassa temperatura)

Questa guida è universale. Le funzioni di ciascun modello di dispositivo controllato variano. Il controller a parete rileva automaticamente e nasconde le interfacce non pertinenti. Impostare e controllare i parametri relativi in base al modello dell'unità controllata.

## **2.1 Descrizione dell'interfaccia di controllo**

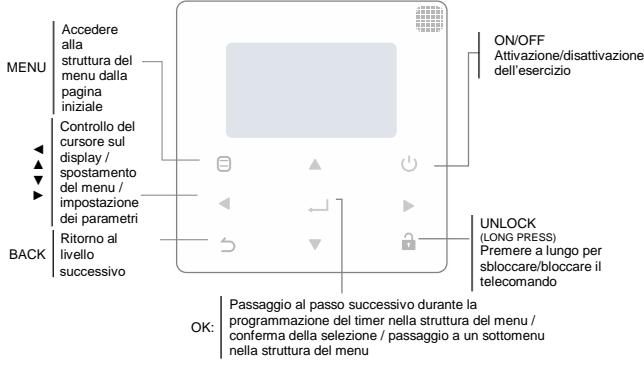

### **2.2 Informazioni sul display**

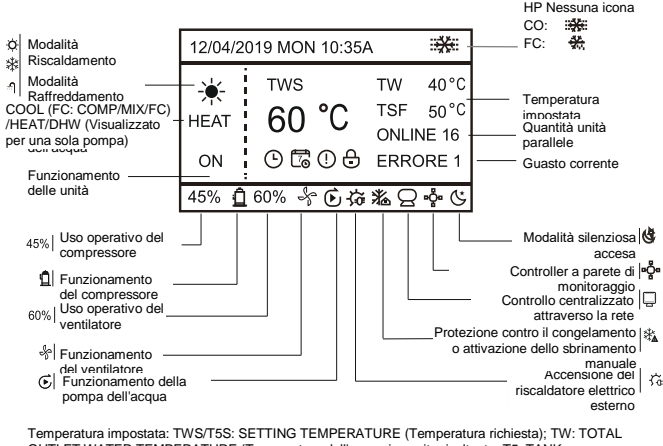

OUTLET WATER TEMPERATURE (Temperatura dell'acqua in uscita risultante; T5: TANK TEMPERATURE (Temperatura dell'acqua nel serbatoio); TSF: SAFE TEMPERATURE (Temperatura sicura);

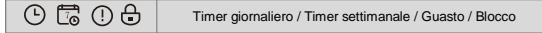

# <span id="page-9-0"></span>**3 Descrizione delle funzioni**

L'impostazione del SETTING ADDRESS (Impostazione dell'indirizzo) e del GENERAL SETTING (Impostazione generale) deve essere effettuata alla prima accensione dell'unità o dopo il ripristino della fabbrica. Dopo l'impostazione, premere il tasto ←. Seguire le istruzioni dell'interfaccia.

## **3.1 Bloccare/sbloccare il controller**

Quando il controller a parete è bloccato, tenere premuto il tasto  $\mathbf{\hat{m}}$  per 3 secondi per sbloccarlo. L'icona del blocco scompare e il controller a parete può essere utilizzato.

Quando il controller a parete è sbloccato, è possibile bloccarlo tenendo premuto il tasto **il** per 3 secondi. Viene visualizzata l'icona di blocco e il controller a parete non può essere azionato. Se non si esegue alcuna operazione su una qualsiasi pagina entro 60 secondi, il controller tornerà alla pagina iniziale, si bloccherà automaticamente e visualizzerà un'icona di blocco.

Nota: Il controller può essere bloccato tenendo premuto il tasto **de** per 3 secondi solo quando è visualizzata la pagina iniziale: questo non funziona su  $\Theta$ 

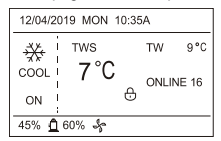

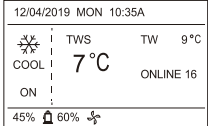

# **3.2 Accensione/spegnimento**

Quando il controller a parete è sbloccato e l'unità è accesa, è possibile spegnerla premendo il pulsante  $\mathcal O$  solo nell'interfaccia della home page. Quando l'unità è spenta, è possibile accenderla premendo il pulsante  $\mathcal{O}$ .

Nello stato sbloccato, la temperatura impostata può essere modificata con il tasto ▲ o ▼. Per confermare le nuove impostazioni, premere il tasto  $\leftarrow$ . Se l'impostazione non viene confermata entro 5 secondi, non è valida.

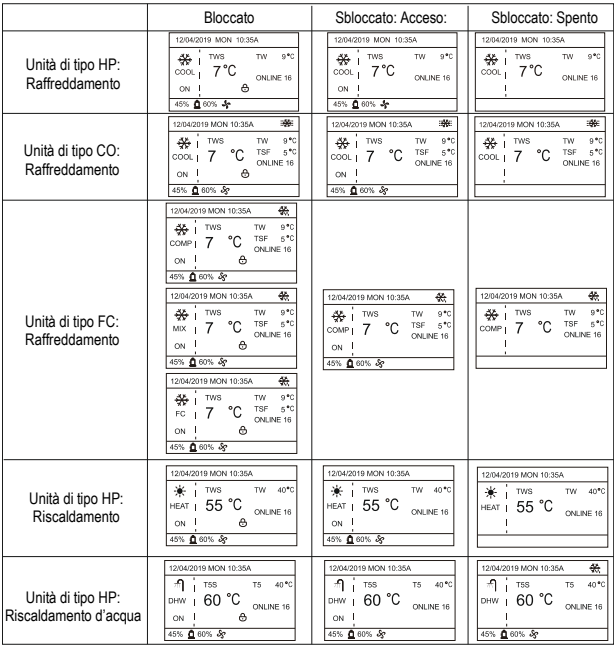

## **3.3 Impostazione modalità**

Quando il controller è sbloccato, premere il pulsante  $\Theta$  per accedere all'interfaccia del menu di configurazione. Premere il pulsante ▼ o ▲ per selezionare l'opzione MODE (Modalità), impostare la modalità e premere il pulsante  $\overline{C}$ come mostrato nella figura precedente per accedere al sottomenu (impostazioni modalità). Sono disponibili tre modalità, come mostrato nelle immagini seguenti.

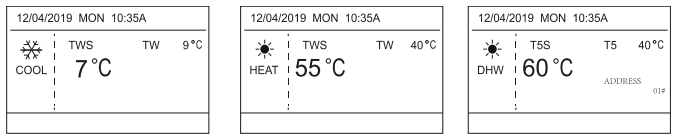

Le modalità vengono commutate nel ciclo: COOL (Raffreddamento) → HEAT (Riscaldamento) → DHW (Riscaldamento dell'acqua (ACS)) → COOL. Se il dispositivo non dispone di questa modalità, verrà saltata. La modalità DHW (Riscaldamento d'acqua (ACS)) varia a seconda che si tratti di un sistema a pompa singola (non è richiesta la selezione dell'indirizzo) o di un sistema a pompa multipla (è necessario selezionare l'indirizzo 00-15 e l'indirizzo dell'unità senza funzione ACS viene saltato).

Solo la temperatura del Tws/T5s e l'indirizzo possono essere impostati in modalità Raffreddamento, Riscaldamento e Riscaldamento acqua. La temperatura Tw/T5 può essere solo visualizzata, ma non può essere impostata. La funzione ACS può essere attivata/disattivata solo nell'impostazione MODE (Modalità).

Il limite inferiore dell'intervallo di impostazione della temperatura per le unità HP in modalità di raffreddamento dipende dall'impostazione C LOW OUTLET WATER CONTROL (bassa temperatura dell'acqua in uscita) nel SERVICE MENU (Menu di servizio). Il limite inferiore dell'intervallo di impostazione della temperatura per le unità CO/FC in modalità Raffreddamento dipende dalla temperatura più bassa dell'acqua in uscita in base alla percentuale di antigelo impostata nel PROJECT MENU (Menu del progetto).

**Nota: Se la temperatura impostata è inferiore a 5°C, la quantità di antigelo deve essere aumentata a più del 15% per il sistema sul lato acqua, altrimenti l'unità potrebbe danneggiarsi.**

Premere il tasto  $\leftrightarrow$  per salvare le impostazioni e tornare alla pagina iniziale, oppure premere il tasto  $\Rightarrow$  per tornare indietro. Se non viene eseguita alcuna operazione entro 60 secondi, le impostazioni vengono salvate e si torna alla pagina iniziale.

## **3.4 Selezione del menu**

Quando il controller a parete è sbloccato, premere il pulsante  $\Theta$  per accedere alla pagina di selezione del menu:

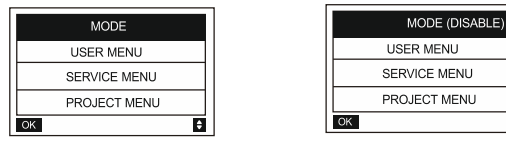

L'impostazione predefinita è MODE (Modalità). Premere il pulsante ▲ o ▼ per selezionare il menu desiderato. Premere il tasto  $\leftarrow$  per accedere al sottomenu, oppure premere il tasto  $\supset$ per tornare alla pagina iniziale. Se non si esegue alcuna operazione sulla pagina del menu entro 60 secondi, si torna alla pagina iniziale.

Nota: Il menu MODE è inagibile (DISABLE) se l'unità è controllata tramite Modbus o dal computer host, come mostrato nell'immagine in alto a destra.

### **3.4.1 Menu utente (USER MENU)**

Selezionare USER MENU per accedere al menu utente. L'interfaccia si presenta come segue:

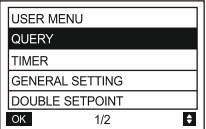

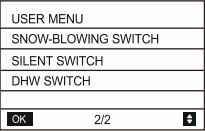

Utilizzare i pulsanti ▲ o ▼ per selezionare le singole opzioni.

Dall'interfaccia USER MENU selezionare QUERY (Controllo) per accedere alla funzione di controllo dello stato del dispositivo. L'interfaccia e la procedura di controllo sono le seguenti:

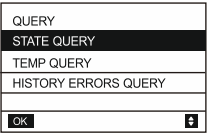

#### **Controllo dello stato**

Selezionare l'opzione STATE QUERY (Controllo dello stato) e premere il pulsante  $\leftarrow$ . Esempio di visualizzazione:

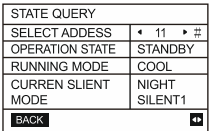

Premere il tasto ◄ o ► per selezionare l'indirizzo dell'unità di cui si desidera visualizzare lo stato. Premere il pulsante  $\supseteq$  per tornare a un livello di menu superiore.

#### **Controllo della temperatura**

Selezionare TEMP QUERY (Controllo temperatura) e premere il tasto . Esempio di visualizzazione:

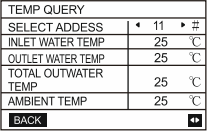

Utilizzare i pulsanti ◄ o ► per selezionare l'indirizzo dell'unità di cui si desidera visualizzare i parametri di temperatura. Premere il pulsante  $\supseteq$  per tornare a un livello di menu superiore.

#### **Cancellazione storia guasti**

Selezionate HISTORY ERRORS QUERY (Controllo della cronologia dei guasti) e premete <sup>↓</sup>. Esempio di visualizzazione:

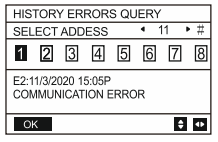

Premere il tasto ◄ o ► per selezionare l'indirizzo dell'unità di cui si desidera visualizzare la cronologia dei guasti. Premere ▲ o ▼ per selezionare il record di cronologia dei guasti desiderato. Può visualizzare fino a un massimo di 16 registrazioni della cronologia dei guasti.

#### **Impostazione timer**

Selezionare l'opzione TIMER e premere il tasto . Esempio di visualizzazione:

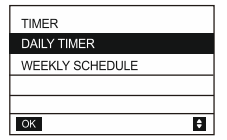

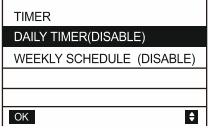

Nota: Dopo aver attivato il controllo MODBUS o il telecomando da un dispositivo esterno, le impostazioni del timer giornaliero e settimanale del controller a parete non sono valide e gli utenti non possono inserire le impostazioni nel menu di temporizzazione.

Quando il controllo MODBUS o il controllo remoto da un dispositivo esterno non è attivato: Selezionare DAILY TIMER (Timer giornaliero) e premere . Esempio di visualizzazione:

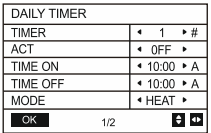

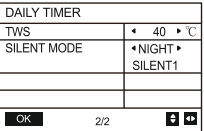

Le funzioni DAILY TIMER (Timer giornaliero) e WEEKLY SCHEDULE (Programmazione settimanale) non possono essere utilizzate contemporaneamente. Se una delle voci del WEEKLY SCHEDULE è impostata su ON, il DAILY TIMER viene disattivato. Il timer giornaliero può essere impostato su più giorni, ma quello settimanale no.

È possibile utilizzare fino a due timer giornalieri e per ciascuno di essi è possibile impostare l'orario di accensione e spegnimento (con incrementi di 10 minuti), la modalità dell'esercizio (per una pompa è possibile selezionare la modalità Riscaldamento, Raffreddamento o Riscaldamento dell'acqua; per più pompe è possibile selezionare solo la modalità Raffreddamento o Riscaldamento, non è possibile utilizzare la modalità Riscaldamento dell'acqua) e la temperatura desiderata.

L'impostazione non è valida se l'ora di accensione e quella di spegnimento sono uguali. Viene visualizzato un messaggio:

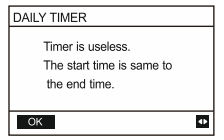

#### *Impostazione del timer giornaliero*

Premere il pulsante ▲ o ▼ per selezionare TIMER (Timer), ACT (Attivazione), TIME ON (L'ora dell'attivazione), TIME OFF (L'ora di spegnimento), MODE (Modalità), TWS (Temperatura richiesta) o SILENT MODE (Modalità silenziosa). Quando il cursore è in corrispondenza di TIMER, è possibile utilizzare i tasti ◄ o ► per selezionare TIMER 1 o TIMER 2. Quando il cursore si trova su altre opzioni, è possibile utilizzare i tasti ◄ o ► per inserire le impostazioni appropriate.

Dopo l'impostazione, premere il tasto  $\leftrightarrow$  per confermare l'impostazione, oppure premere il tasto  $\Rightarrow$  per annullare l'impostazione e tornare all'interfaccia precedente.

Se l'ora di accensione del Timer 1 è uguale all'ora di spegnimento del Timer 1, l'impostazione non è valida e l'opzione ACT per il timer di questo segmento viene modificata in OFF (Spegnimento). Per le impostazioni del Timer 2 vale lo stesso discorso fatto per il Timer 1. L'intervallo di tempo del Timer 2 può sovrapporsi a quello del Timer 1.

Ad esempio, se l'ora di attivazione del Timer 1 è impostata alle 12:00 e l'ora di disattivazione del Timer 1 è impostata alle 15:00, le ore di attivazione e disattivazione del Timer 2 possono rientrare nell'intervallo 12:00-15:00. Se gli intervalli di tempo si sovrappongono, il dispositivo si accende all'ora TIME ON impostata per il Timer 1 o il Timer 2 e si spegne all'ora TIME OFF impostata per il Timer 1 o il Timer 2.

Dopo aver attivato le impostazioni del timer giornaliero, nella pagina iniziale apparirà l'icona corrispondente.

Quando le impostazioni dei due timer si sovrappongono, la seconda impostazione ha la precedenza.

#### *Impostazione del timer settimanale*

Selezionare WEEKLY SCHEDULE (Programmazione settimanale) e premere . Esempio di visualizzazione:

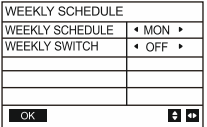

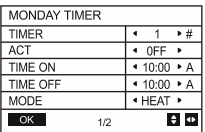

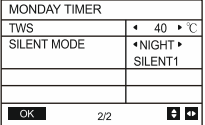

Premere ▲ o ▼ per selezionare WEEKLY SCHEDULE (Programmazione settimanale) o WEEKLY SWITCH (Attivazione del timer settimanale). Per L'opzione WEEKLY SCHEDULE utilizzare il tasto ◄ o ► per selezionare il giorno desiderato (da MON (lunedì) a SUN (domenica)).

Dopo aver modificato le impostazioni, è necessario premere il pulsante per confermare o passare al sottomenu. Per l'opzione WEEKLY SWITCH, l'impostazione OFF (Spento) significa che l'impostazione per questo giorno non deve essere inserita o che l'impostazione della temporizzazione deve essere annullata. Quando l'impostazione viene modificata su ON (Acceso) e confermata, si accede all'interfaccia del timer del giorno selezionato. La procedura di impostazione è la stessa del Timer giornaliero. La pagina contiene parametri come il Timer giornaliero. Il giorno impostato e il Timer 1 o 2 per quel giorno sono visualizzati in alto.

È possibile impostare fino a 2 timer per ogni giorno del Timer settimanale. Per ogni timer, è necessario impostare l'ora di accensione e l'ora di spegnimento (il passo di impostazione è di 10 minuti).

#### *Procedura di impostazione*

Premere il pulsante ▲ o ▼ per selezionare WEEKLY SCHEDULE (Programmazione settimanale). Premere il tasto < o ► per selezionare il giorno desiderato e premere < per accedere alle relative impostazioni. Premere il pulsante ▲ o ▼ per selezionare TIMER (Timer), ACT (Attivazione), TIME ON (L'ora dell'attivazione), TIME OFF (L'ora di spegnimento), MODE (Modalità), TWS (Temperatura richiesta) o SILENT MODE (Modalità silenziosa). Seguire la descrizione per impostare il Timer giornaliero.

#### **Impostazioni generali**

Selezionare GENERAL SETTING (Impostazione generale) e premere  $\leftarrow$ . Esempio di visualizzazione:

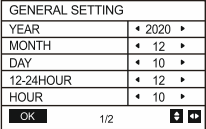

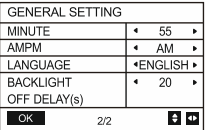

Utilizzare il pulsante ▲ o ▼ per selezionare i parametri impostati per la data (YEAR (anno), MONTH (mese) DAY (giorno)), il formato di visualizzazione dell'ora (12-24 HOUR) e HOUR (l'ora), MINUTE (minute), AM/PM (mattina/pomeriggio). Premere il tasto ◄ o ► per impostare il parametro selezionato e salvare le impostazioni premendo il tasto  $\leftarrow$ . L'intervallo di impostazione della durata della retroilluminazione del display (BACKLIGHT OFF DELAY) è di 10-1200 secondi; il valore predefinito è 60 secondi e il passo di impostazione è di 10 secondi.

Dopo l'impostazione, è possibile tornare alla pagina precedente premendo il tasto  $\Delta$ . Attualmente è supportato solo l'inglese come lingua.

#### **Impostazione di doppia temperatura**

Selezionare DOUBLE SETPOINT (Impostazione di doppia temperatura) e premere il tasto  $\leftarrow$ . Esempio di visualizzazione:

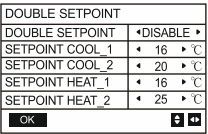

Premere il pulsante ▲ o ▼ per selezionare il parametro e il pulsante ◄ o ► per impostarne il valore.

Il limite inferiore dell'intervallo di impostazione della temperatura per le unità HP in modalità di Raffreddamento dipende dall'impostazione di controllo della bassa temperatura dell'acqua in uscita nel SERVICE MENU (Menu di servizio). Il limite inferiore dell'intervallo di impostazione della temperatura per le unità CO/FC in modalità di Raffreddamento dipende dalla temperatura minima dell'acqua in uscita impostata dalla percentuale di antigelo nel PROJECT MENU (Menu di progetto).

#### **Funzione di Soffio di neve**

Nella pagina USER MENU (Menu dell'utente), selezionare SNOW-BLOWING SWITCH (Attivazione del soffio di neve) e premere il tasto . Esempio di visualizzazione:

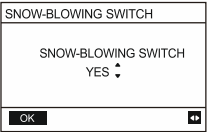

Premere il tasto ▲ o ▼ per selezionare YES (Sì) o NO (No) e premere il tasto ← . YES significa che la funzione è attiva, NO significa che la funzione non è attiva.

Nota: Alcuni modelli non dispongono di questa funzione. Per sapere se l'unità esterna è dotata di una funzione antineve, consultare il manuale dell'unità.

#### **Modalità silenziosa**

Selezionare SILENT SWITCH (Attivazione di modalità silenziosa) e premere il tasto  $\leftarrow$ . Esempio di visualizzazione:

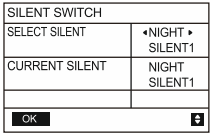

Premere il pulsante ▲ o ▼ per selezionare SELECT SILENT (Selezione di modalità silenziosa) e premere il pulsante ◄ o ► per selezionare la modalità desiderata. Sono disponibili 7 opzioni: NIGHT SILENT 1-4 (Modalità silenziosa notturna 1-4), STANDARD (Modalità silenziosa standard), SILENT (Modalità silenziosa) e SUPER SILENT (Modalità molto silenziosa). Premere il pulsante  $\leftarrow$  per salvare l'impostazione. Gli utenti possono verificare se questa è la modalità desiderata e premere  $\supseteq$  per tornare indietro se tutto è a posto. L'attivazione della modalità silenziosa è indicata nella pagina iniziale.

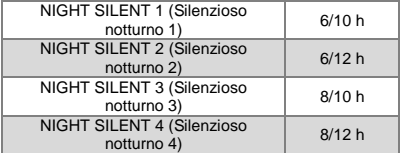

Nota: Il funzionamento silenzioso notturno 1-4 è disponibile solo sui modelli della serie MC-SU \*\*-RN8L-B.

#### **Funzione Riscaldamento dell'acqua**

Premere il pulsante ▲ o ▼ per selezionare DHW SWITCH (Attivazione del riscaldamento dell'acqua) e premere il pulsante  $\leftarrow$ . Esempio di visualizzazione:

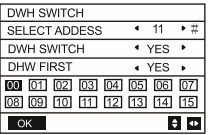

Premere ▲ o ▼ per selezionare SELECT ADDRESS (Scelta dell'indirizzo), DHW SWITCH (Attivazione del riscaldamento dell'acqua) o DHW FIRST (Preferenza per il riscaldamento dell'acqua). Quindi utilizzare il tasto ◄ o ► per impostare il parametro selezionato.

Le seguenti voci possono essere impostate solo quando il parametro DHW SWITCH è impostato su YES.

Nota: DHW SWITCH è disponibile solo sui modelli personalizzati con la funzione di Riscaldamento dell'acqua.

#### **Controllo dello scambiatore di calore dell'acqua**

Premere il pulsante ▲ o ▼ per selezionare WATER COIL CONTROL e premere il pulsante  $\leftarrow$ . Esempio di visualizzazione:

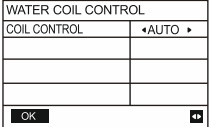

Premere il pulsante ▲ o ▼ per selezionare COIL CONTROL e premere il pulsante ◄ o ► per selezionare la modalità di controllo. AUTO (regolazione automatica), MANUALON (con scambiatore di calore ad acqua), MANUALOFF (senza scambiatore di calore ad acqua). Premere il pulsante  $\leftarrow$  per salvare l'impostazione. Premere  $\Rightarrow$  per lasciare questa pagina.

Nota: L'opzione WATER COIL CONTROL può essere utilizzata solo per i modelli FC.

### **3.4.2 Menu di servizio (SERVICE MENU)**

È richiesta una password. Contattateci

Selezionare SERVICE MENU (Menu di servizio) e premere il tasto  $\leftarrow$ . Il display chiederà di inserire la password, come mostrato nell'immagine seguente:

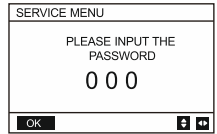

Utilizzare i pulsanti ▲ o ▼ per modificare la cifra di codice selezionata e i pulsanti ◄ o ► per selezionare le singole cifre di codice. Il display non cambia dopo l'immissione di una cifra. Dopo aver inserito la password, premere il tasto  $\leftrightarrow$  per accedere all'interfaccia, oppure premere il  $\tan \theta$  per tornare all'interfaccia precedente.

Quando viene immessa una password errata, il display appare come segue:

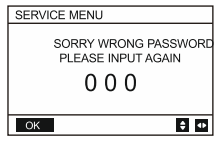

Una volta inserita la password corretta, si accede alla pagina successiva per la configurazione:

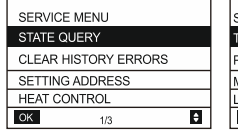

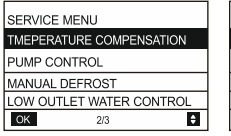

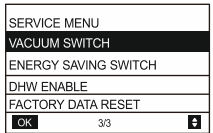

#### **Controllo dello stato**

Nella pagina SERVICE MENU (Menu di servizio), utilizzare il tasto ▲ o ▼ per selezionare STATE QUERY (Controllo dello stato). Premere il pulsante  $\leftarrow$  per passare al sottomenu.

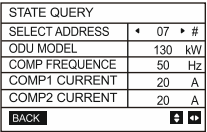

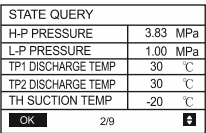

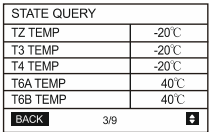

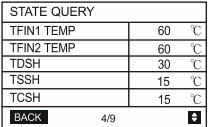

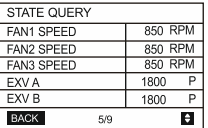

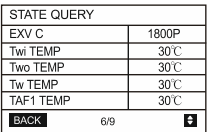

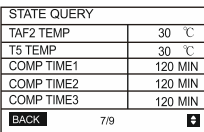

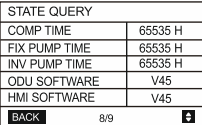

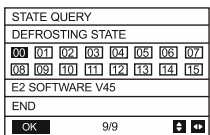

Utilizzare il tasto ◄ o ► per selezionare l'indirizzo del modulo che si desidera visualizzare (gli indirizzi dei moduli offline vengono saltati automaticamente). Ci sono 9 pagine e 41 voci di informazioni sullo stato. Utilizzare il pulsante ▲ o ▼ per selezionare le singole pagine.

#### **Cancellazione della storia dei guasti**

Utilizzare il tasto ▲ o ▼ per selezionare CLEAR HISTORY ERRORS (Cancellare la cronologia dei quasti) e premere il tasto  $\leftarrow$ .

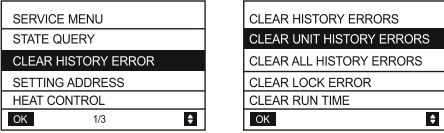

Premere il tasto ▲ o ▼ per selezionare CLEAR UNIT HISTORY ERRORS (Cancellare la cronologia dei guasti dell'unità) e premere il tasto  $\leftarrow$ . Esempio di visualizzazione:

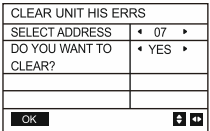

Premere il tasto ▲ o ▼ per selezionare SELECT ADDRESS (Scegliere l'indirizzo) e premere il tasto ◄ o ► per selezionare il valore dell'indirizzo. Premere ▲ o ▼ per selezionare DO YOU WANT TO CLEAR? (Si desidera cancellare?), utilizzare i tasti ◀ o ► per selezionare YES (Sì) o NO e confermare con il tasto  $\leftarrow$ 

Utilizzare il tasto ▲ o ▼ per selezionare CLEAR ALL HIS ERRS (Cancellare la cronologia dei quasti di tutte le unità) e premere il tasto  $\leftarrow$ . Esempio di visualizzazione:

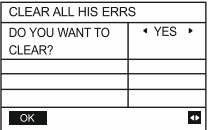

Premere il pulsante ▲ o ▼ per selezionare CLEAR LOCK ERROR (Cancellare l'errore del blocco) e premere il pulsante  $\leftarrow$ . Esempio di visualizzazione:

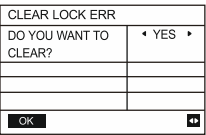

Premere il tasto  $\triangleleft$  o  $\triangleright$  per selezionare YES (Sì) o NO e confermare con il tasto  $\triangleleft$ .

#### **Azzeramento del tempo di funzionamento**

Utilizzare i pulsanti ▲ o ▼ per selezionare CLEAR RUN TIME (Azzerare il tempo dell'esercizio): e premere il pulsante  $\leftarrow$ . Esempio di visualizzazione:

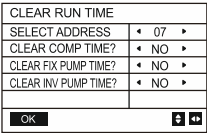

Premere il tasto ▲ o ▼ per selezionare SELECT ADDRESS (Scegliere l'indirizzo) e premere il tasto ◄ o ► per selezionare il valore dell'indirizzo. Premere ▲ o ▼ per selezionare DO YOU WANT TO CLEAR? (Si desidera cancellare?), utilizzare i tasti < o ► per selezionare YES (Sì) o NO e confermare con il tasto  $\leftarrow$ 

#### **Impostazione dell'indirizzo**

Nella pagina SERVICE MENU (Menu di servizio), utilizzare il tasto ▲ o ▼ per selezionare SETTING ADDRESS (Impostazione dell'indirizzo). (Questa opzione è accessibile anche premendo contemporaneamente i tasti  $\Box$  e ► per 3 secondi). Premere il pulsante  $\Box$  per passare al sottomenu.

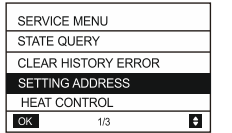

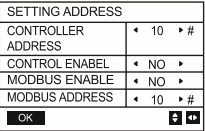

Premere il pulsante ▲ o ▼ per selezionare la voce da impostare e premere il pulsante ◄ o ► per impostare il valore desiderato. Premere il tasto  $\leftrightarrow$  per confermare e il tasto  $\Rightarrow$  per tornare indietro.

#### **Controllo del riscaldamento**

HEAT1 significa riscaldamento elettrico del tubo in modalità Raffreddamento/Riscaldamento. HEAT2 significa riscaldamento elettrico dell'acqua nel serbatoio in modalità DHW (Riscaldamento dell'acqua (ACS)).

Nella pagina SERVICE MENU (Menu di servizio), utilizzare il pulsante ▲ o ▼ per selezionare HEAT CONTROL  $(C$ ontrollo del riscaldamento). Premere il pulsante  $\leftarrow$  per passare al sottomenu.

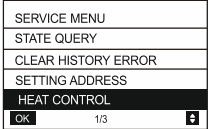

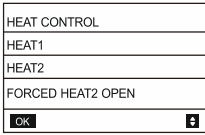

Premere il pulsante A o ▼ per selezionare la voce impostata. Premere il pulsante ← per passare al sottomenu.

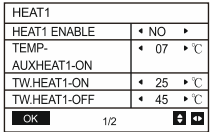

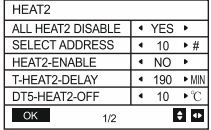

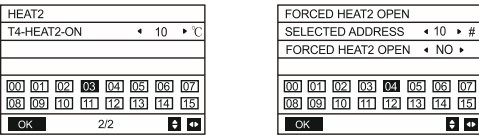

Premere il pulsante ▲ o ▼ per selezionare la voce da impostare e premere il pulsante ◄ o ► per impostare il valore desiderato. Premere il tasto  $\leftrightarrow$  per confermare e il tasto  $\Rightarrow$  per tornare indietro.

#### **Compensazione della temperatura**

Nella pagina SERVICE MENU (Menu di servizio), utilizzare il pulsante ▲ o ▼ per selezionare TEMPERATURE COMPENSATION (Compensazione della temperatura). Premere il pulsante  $\triangleq$  per passare al sottomenu.

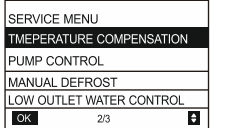

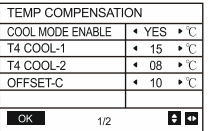

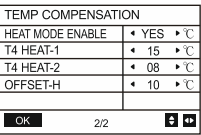

Premere il pulsante ▲ o ▼ per selezionare la voce da impostare e premere il pulsante ◄ o ► per impostare il valore desiderato. Confermare le impostazioni facendo clic su  $\leftarrow$ .

#### **Controllo della pompa**

Nella pagina SERVICE MENU (Menu di servizio), utilizzare il tasto ▲ o ▼ per selezionare PUMP CONTROL (Controllo della pompa). Premere il pulsante  $\triangleq$  per passare al sottomenu.

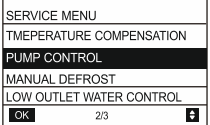

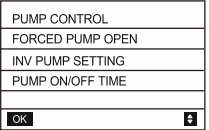

Premere il pulsante ▲ o ▼ per selezionare FORCED PUMP OPEN (Apertura forzata della pompa). Premere il pulsante  $\leftarrow$  per passare al sottomenu.

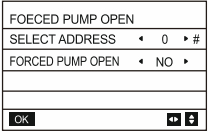

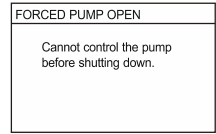

Nella pagina FORCED PUMP OPEN, usare i pulsanti ▲ o ▼ per selezionare la voce da impostare e i pulsanti <  $\circ \triangleright$  per impostare il valore desiderato. Premere il tasto  $\leftarrow$  per confermare o il tasto  $\supset$  per tornare indietro. La pompa non può essere azionata con il controller a parete quando l'unità con l'indirizzo specificato è accesa. Si veda l'immagine a destra in alto.

Nella pagina INV PUMP **SETTING** (Configurazione della pompa ad inverter), utilizzare i pulsanti ▲ o ▼ per selezionare la voce da impostare e i pulsanti ◄ o ► per impostare il valore desiderato. Premere il tasto ← per confermare o il tasto ⊃ per tornare indietro.

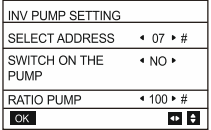

Nota: È possibile impostare solo pompe singole. L'intervallo di impostazione di RATIO-PUMP (Indice di potenza della pompa) va dal 30 al 100%. L'impostazione deve garantire che la portata sia adeguata a soddisfare i requisiti dell'intera unità, altrimenti si possono verificare danni all'unità.

Nella pagina PUMP CONTROL (Controllo della pompa), utilizzare i pulsanti ▲ o ▼ per selezionare la voce da impostare e i pulsanti ◄ o ► per impostare il valore desiderato. Premere il tasto  $\leftarrow$  per confermare o il tasto  $\supset$  per tornare indietro.

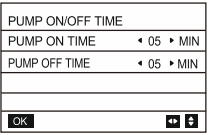

I requisiti per l'impostazione dei parametri sono:

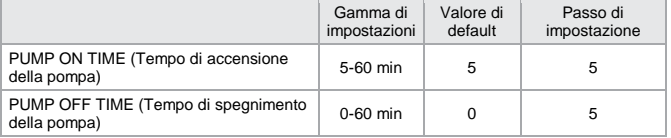

#### **Sbrinamento manuale**

Nella pagina SERVICE MENU (Menu di servizio), utilizzare il pulsante ▲ o ▼ per selezionare MANUAL DEFROST (Sbrinamento manuale). Premere il pulsante + per passare al sottomenu.

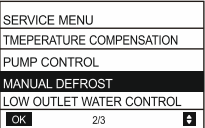

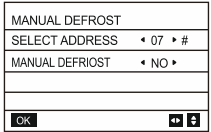

Premere il pulsante ▲ o ▼ per selezionare la voce da impostare e premere il pulsante ◄ o ► per impostare il valore desiderato. Premere il tasto per confermare o il tasto per tornare indietro.

Quando l'unità esterna entra in modalità di sbrinamento dopo aver abilitato la funzione MANUAL DEFROST (Sbrinamento manuale), l'icona dello sbrinamento appare sulla pagina iniziale del controllore a parete.

#### **Controllo della temperatura dell'acqua in uscita**

Nella pagina SERVICE MENU (Menu di servizio), utilizzare il pulsante ▲ o ▼ per selezionare LOW OUTLET WATER CONTROL (Controllo dell'acqua in uscita). Premere il pulsante  $\leftarrow$  per passare al sottomenu. Adatto per unità di tipo HP.

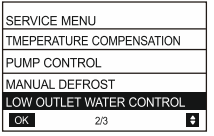

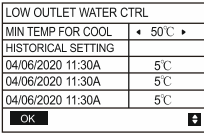

Premere il tasto ◀ o ► per impostare il valore. Premere il tasto ← per confermare o il tasto つ per tornare indietro. In questa pagina è possibile visualizzare l'impostazione precedente della temperatura minima dell'acqua in uscita (intervallo di impostazione 0-20 °C). Quando la temperatura impostata è inferiore a 5 °C, appare una finestra con l'avviso "The setting temp is below 5 degrees. Please confirm whether it is an antifreeze system?" (La temperatura impostata è inferiore a 5 gradi, verificare se si tratta di un sistema di protezione antigelo):

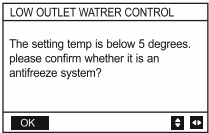

Nota: Può essere utilizzato solo sui modelli della serie MC-SU \*\*-RN8L-B. Per gli altri modelli, fare riferimento alle istruzioni dell'unità esterna.

#### **Modalità vuoto**

Nella pagina SERVICE MENU (Menu di servizio), utilizzare il pulsante ▲ o ▼ per selezionare VACUUM SWITCH (l'interruttore del vuoto). Premere il pulsante + per passare al sottomenu.

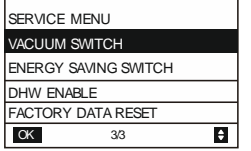

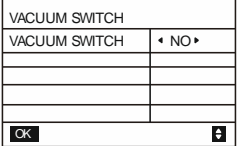

Premere il tasto ◄ o ► per selezionare YES (Sì) o NO. Confermare le impostazioni facendo clic su  $\leftarrow$ . Per uscire dalla modalità, è necessario scollegare l'alimentazione e riavviare.

Nota: Utilizzabile solo sui modelli della serie SCV-750/900/1400/1800EB/EBH. Per gli altri modelli, fare riferimento alle istruzioni dell'unità esterna.

#### **Modalità di risparmio energetico**

Nella pagina SERVICE MENU (Menu di servizio), utilizzare il pulsante ▲ o ▼ per selezionare la voce ENERGY SAVING SWITCH (Attivazione del risparmio energetico). Premere il pulsante ← per passare al sottomenu.

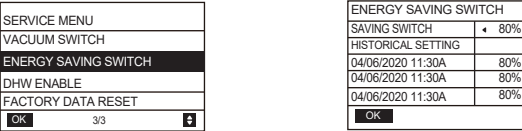

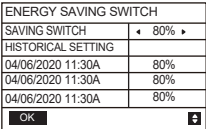

Premere il tasto ◀ o ► per impostare il valore. Premere il tasto ← per confermare o il tasto ⊃<br>per tornare indietro. Nota: Utilizzabile solo sui modelli della serie SCVper tornare indietro. Nota: Utilizzabile solo sui modelli della serie SCV-750/900/1400/1800EB/EBH. Per gli altri modelli, fare riferimento alle istruzioni dell'unità esterna.

#### **Attivazione del riscaldamento dell'acqua**

Nella pagina SERVICE MENU (Menu di servizio), utilizzare il pulsante ▲ o ▼ per selezionare DHW ENABLE (Attivazione del riscaldamento dell'acqua). Premere il pulsante  $\leftarrow$  per passare al sottomenu.

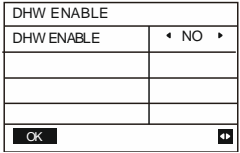

Premere il pulsante ▲ o ▼ per selezionare YES (Sì) o NO. Premere il tasto ← per confermare o il tasto per tornare indietro. Nota: DHW ENABLE è disponibile solo sui modelli personalizzati con la funzione di Riscaldamento dell'acqua.

#### **Ripristino delle impostazioni di fabbrica**

Nella pagina SERVICE MENU (Menu di servizio), utilizzare il tasto ▲ o ▼ per selezionare FACTORY DATA RESET (Ripristino delle impostazioni di fabbrica). Premere il pulsante ← per passare al sottomenu.

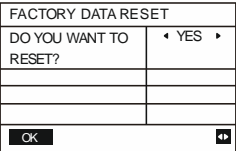

Premere il pulsante ▲ o ▼ per selezionare la voce e il pulsante ◄ o ► per selezionare YES (Sì) o NO. Premere il tasto  $\leftarrow$  per confermare o il tasto  $\supset$  per tornare indietro.

### **3.4.3 Menu progetto (PROJECT MENU)**

È richiesta una password. Contattateci

Selezionare PROJECT MENU (Menu di progetto) e premere il tasto . Il display chiederà di inserire la password, come mostrato nell'immagine seguente:

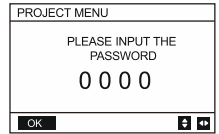

La password iniziale deve essere ottenuta dal tecnico. Utilizzare i pulsanti ▲ o ▼ per modificare la cifra di codice selezionata e i pulsanti ◄ o ► per selezionare le singole cifre di codice. Il display non cambia dopo l'immissione di una cifra. Dopo aver inserito la password, premere il tasto  $\leftrightarrow$  per accedere all'interfaccia, oppure premere il tasto  $\Rightarrow$  per tornare all'interfaccia precedente. Se viene immessa una password errata, il display appare come segue:

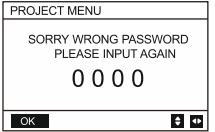

Se la password è corretta, viene visualizzata la seguente interfaccia:

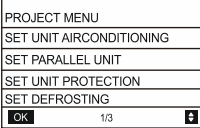

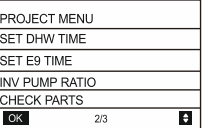

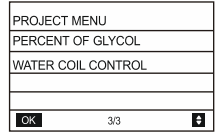

#### **Impostazione dell'unità**

Selezionare SET UNIT AIRCONDITIONING (Impostazione dell'unità del condizionatore) e premere il pulsante  $\leftarrow$ Esempio di visualizzazione:

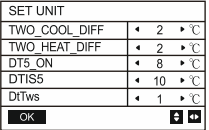

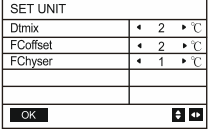

Premere il pulsante ▲ o ▼ per selezionare una voce e il pulsante ◄ o ► per impostare la temperatura o l'ora desiderata. Premere  $\leftarrow$  per la conferma. Se non viene eseguita alcuna operazione entro 60 secondi, si torna alla pagina iniziale. Informazioni dettagliate sulle impostazioni:

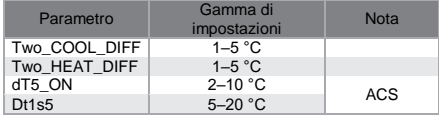

#### **Impostazione dell'unità in parallelo**

Selezionare SET PARALLEL UNIT (Impostazione dell'unità in parallelo) e premere il tasto . Esempio di visualizzazione:

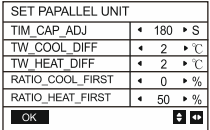

Premere il pulsante ▲ o ▼ per selezionare la voce da impostare e premere il pulsante ◄ o ► per impostare il valore desiderato. Premere  $\leftarrow$  per la conferma. Se non viene eseguita alcuna operazione entro 60 secondi, si torna alla pagina iniziale. Informazioni dettagliate sulle impostazioni:

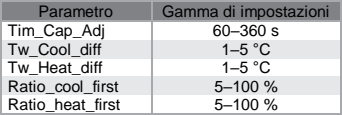

#### **Impostazioni di protezione dell'unità**

Selezionare SET UNIT PROTECTION (Impostazioni di protezione dell'unità) e premere  $\leftarrow$ . Esempio di visualizzazione:

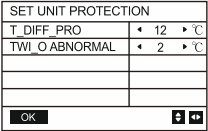

Premere il pulsante ▲ o ▼ per selezionare la voce da impostare e premere il pulsante ◄ o ► per impostare il valore desiderato. Premere  $\leftarrow$  per la conferma. Se non viene eseguita alcuna operazione entro 60 secondi, si torna alla pagina iniziale. Informazioni dettagliate sulle impostazioni:

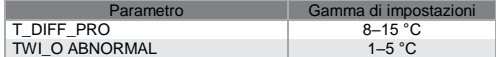

#### **Impostazioni di sbrinamento**

Selezionare SET DEFROSTING (Impostazioni di sbrinamento) e premere ← Esempio di visualizzazione:

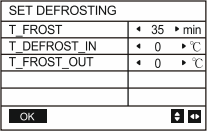

Premere il pulsante ▲ o ▼ per selezionare la voce da impostare e premere il pulsante ◄ o ► per impostare il valore desiderato. Premere  $\leftrightarrow$  per confermare. Se non viene eseguita alcuna operazione entro 60 secondi, si torna alla pagina iniziale.

Informazioni dettagliate sulle impostazioni:

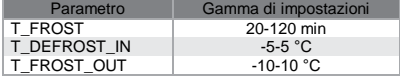

#### **Impostazione del tempo per il riscaldamento dell'acqua**

Selezionare SET DHW TIME (Impostazione del tempo per il riscaldamento dell'acqua) e premere  $\leftarrow$ . Esempio di visualizzazione:

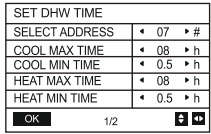

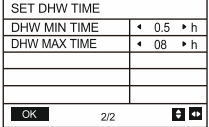

Premere il pulsante ▲ o ▼ per selezionare la voce da impostare e premere il pulsante ◄ o ► per impostare il valore desiderato. Premere  $\leftarrow$  per confermare. Se non viene eseguita alcuna operazione entro 60 secondi, si torna alla pagina iniziale.

Informazioni dettagliate sulle impostazioni:

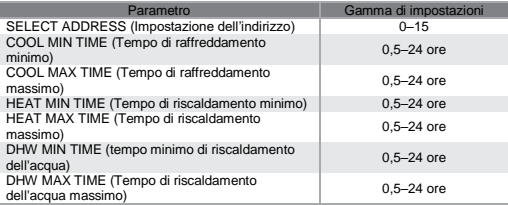

#### **Impostazione del tempo per il guasto E9**

Selezionare SET E9 TIME (Impostazione del tempo del guasto E9) e premere  $\leftarrow$ . Esempio di visualizzazione:

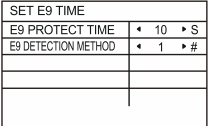

Utilizzare il pulsante ▲ o ▼ per selezionare la voce da impostare e il pulsante ◄ o ► per impostare il valore desiderato (intervallo di impostazione 2-20 s, valore predefinito 5 s, passo 1 s). Premere  $\triangleq$  per confermare. Se non viene eseguita alcuna operazione entro 60 secondi, si torna alla pagina iniziale. L'intervallo di impostazione del parametro E9 DETECTION METHOD (Metodo di rilevazione E9) è 1-2, con un valore predefinito di 1 (Metodo 1: il rilevamento avviene dopo l'avvio della pompa. Metodo 2: il rilevamento avviene prima e dopo l'avvio della pompa)

#### **Impostazione della potenza della pompa dell'inverter**

Selezionare l'opzione INV PUMP RATIO e premere il pulsante  $\bigoplus$  per passare alla pagina successiva di impostazione della pompa: Utilizzare quando si installano più pompe, non impostare per una sola pompa.

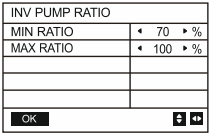

Premere il pulsante ▲ o ▼ per selezionare la voce da impostare e premere il pulsante ◄ o ► per impostare il valore desiderato. Premere  $\leftarrow$  per confermare. Se non viene eseguita alcuna operazione entro 60 secondi, si torna alla pagina iniziale. L'impostazione di MIN RATIO deve garantire che la portata sia adeguata all'intero fabbisogno dell'unità, altrimenti si possono verificare danni all'unità.

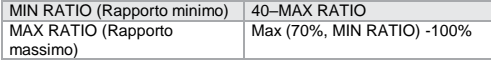

#### **Controllo delle parti**

Selezionare CHECK PARTS (Controllo delle parti) e premere il pulsante  $\leftarrow$  per accedere al sottomenu. Esempio di visualizzazione:

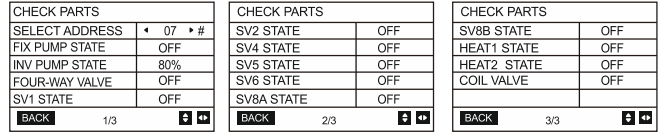

Utilizzare il pulsante ▲ o ▼ per visualizzare lo stato delle 13 voci. Per tornare alla pagina  $p$ recedente, premere  $\Rightarrow$ .

#### **Percentuale di glicole**

Selezionare l'opzione PERCENT OF GLYCOL (Percentuale di glicole) e premere il tasto < per accedere al sottomenu. Esempio di visualizzazione:

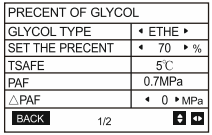

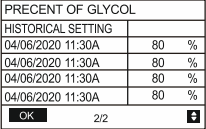

Premere il pulsante ▲ o ▼ per selezionare la voce da impostare e premere il pulsante ◄ o ► per impostare il valore desiderato. Premere  $\leftarrow$  per confermare. Se non viene eseguita alcuna operazione entro 60 secondi, si torna alla pagina iniziale. Sono disponibili fino a 16 record di cronologia delle impostazioni.

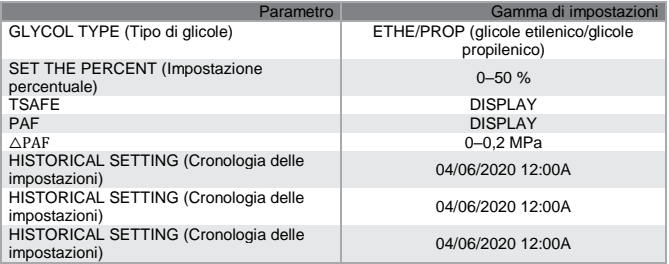

#### **Controllo dello scambiatore di calore ad acqua**

Utilizzare i pulsanti ▲ o ▼ per selezionare WATER COIL CONTROL (Scambiatore di calore ad acqua) e premere il pulsante . Esempio di visualizzazione:

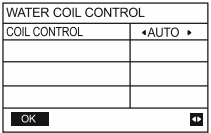

Premere il pulsante ▲ o ▼ per selezionare COIL CONTROL e premere il pulsante ◄ o ► per selezionare la modalità di controllo. AUTO (regolazione automatica), MANUAL ON (con scambiatore di calore ad acqua), MANUAL OFF (senza scambiatore di calore ad acqua). Premere il pulsante  $\leftarrow$  per salvare l'impostazione. Premere  $\bigcirc$  per lasciare questa pagina.

Nota: L'opzione WATER COIL CONTROL può essere utilizzata solo per i modelli FC.

### **3.5 Funzione di memoria dello stato di interruzione dell'alimentazione**

Durante il funzionamento, potrebbe verificarsi un'interruzione imprevista dell'alimentazione del sistema. Quando viene ripristinata l'alimentazione del sistema, il controller a parete continua a funzionare in base allo stato precedente all'ultima interruzione di corrente, che comprende lo stato di accensione/spegnimento, la modalità operativa, la temperatura impostata, il guasto, la protezione attivata, l'indirizzo del controller a parete, il timer, l'isteresi, ecc. Tuttavia, affinché lo stato venga ricordato, deve essere impostato almeno 7 secondi prima dell'interruzione dell'alimentazione.

### **3.6 Funzione del controller a parete quando è collegato in parallelo tramite MODBUS:**

- 1) È possibile collegare in parallelo un massimo di 16 controller a parete, il cui indirizzo può essere impostato tra 0 e 15.
- 2) Quando più controller a parete sono collegati in parallelo, i dati come le funzioni di accensione e spegnimento, i valori impostati (ad esempio la temperatura dell'acqua e l'isteresi) sono condivisi tra loro e la coerenza di altri parametri sarà mantenuta. (Nota: Le impostazioni di modalità, temperatura e isteresi possono essere condivise solo quando il sistema è acceso)
- 3) Avvio della condivisione dei dati: Premendo il pulsante on/off, è possibile condividere i dati durante l'impostazione dei parametri. Dopo aver impostato i parametri, è necessario premere il pulsante e i valori impostati risultanti saranno condivisi.
- 4) Poiché il bus funziona in modalità di interrogazione (polling mode), se nello stesso ciclo del bus (4 s) vengono impostati contemporaneamente più controller a parete, saranno validi i

dati del controller a parete impostato per ultimo. Evitare la situazione descritta sopra durante l'installazione.

5) Dopo aver resettato uno dei controller a parete paralleli, il controller resettato non ha un indirizzo predefinito e deve essere impostato manualmente per avviare la normale comunicazione.

### **3.7 Funzioni in caso di collegamento in parallelo tramite interfaccia XYE**

- 1) È possibile collegare in parallelo fino a 16 controller a parete
- 2) Il controller a parete deve essere impostato come controller di controllo o di monitoraggio. Il controller di comando ha funzioni di controllo, mentre il controller di monitoraggio ha solo funzioni di visualizzazione.

## **3.8 Funzione di comunicazione con il computer supervisore**

- 1) Durante la comunicazione con il computer superiore, la home page visualizza "Communication between the wired controller and the upper computer" (Comunicazione tra il controller a parete e il computer superiore).
- 2) Quando la scheda di controllo principale dell'unità esterna è in modalità di accensione/spegnimento a distanza e l'icona del controller a parete lampeggia: A questo punto, la commutazione della modalità di controllo della rete da parte del computer supervisore tramite modbus non è valida.

## **3.9 Funzioni del controller a parete di monitoraggio**

Quando il controller a parete è impostato come controller di monitoraggio, premere  $\boxdot$  per accedere alla seguente interfaccia di interrogazione e alle relative impostazioni del controller.

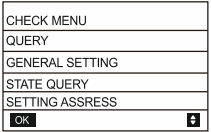

# <span id="page-41-0"></span>**4 Allegato: Tabella dei codici di guasti e protezioni**

#### **Guasto del ventilatore di unità esterna**

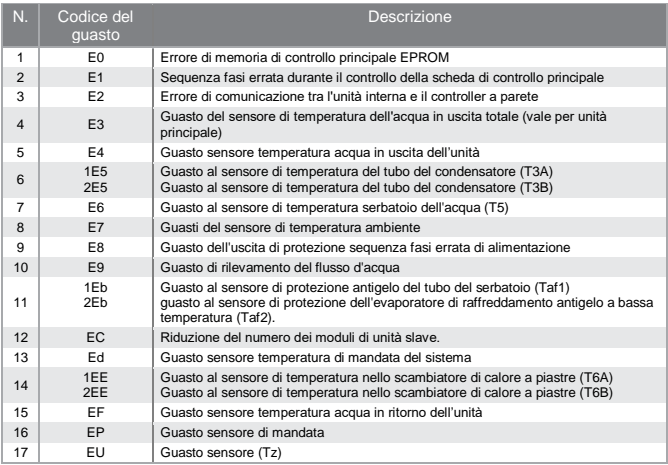

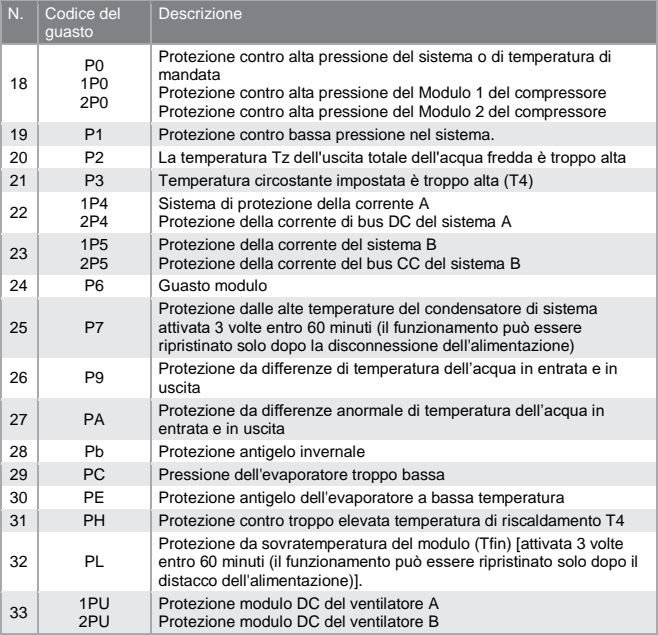

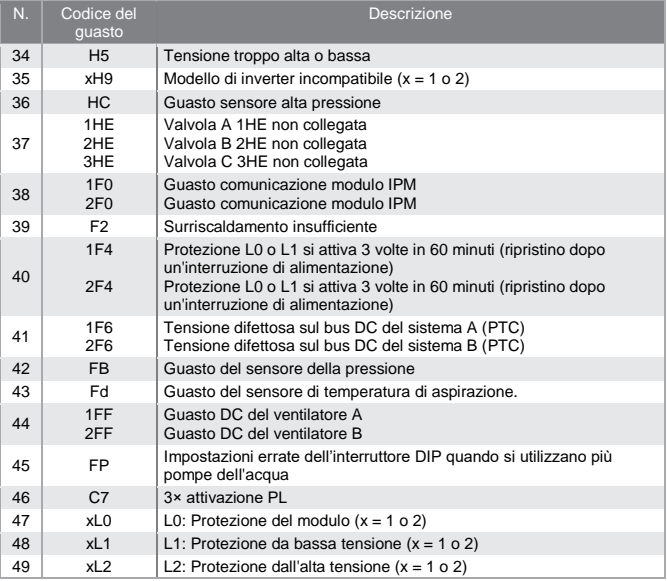

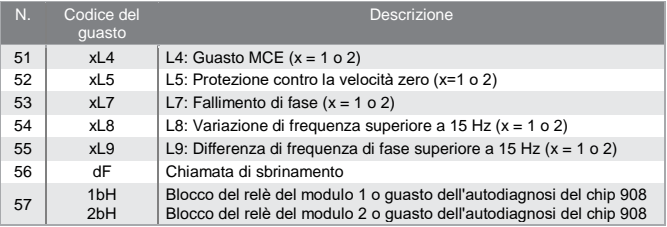

#### **Guasto e protezione del controller a parete**

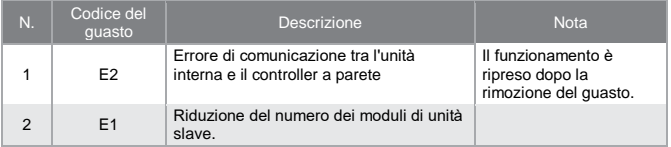

# <span id="page-45-0"></span>**5 Allegato: Tabella per MODBUS**

## **5.1 Specifiche di comunicazione**

Interfaccia: RS-485, i terminali H1 e H2 sul retro del controller sono per il segnale differenziale RS485 e si collegano ai terminali della porta seriale T/R- e T/R+

Il computer superiore è l'host e il controller a parete è il dispositivo slave.

Parametri di comunicazione:

- Velocità di trasmissione (baud rate): 9600 b/s
- Lunghezza dei dati: 8 bit di dati
- Controllo della trasmissione: Senza parità
- Stop bit: 1 stop bit
- Protocollo di comunicazione: Modbus RTU

## **5.2 Codici funzione e codici di eccezione supportati**

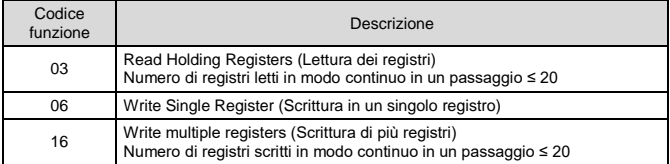

#### **Specifica dei codici di eccezione**

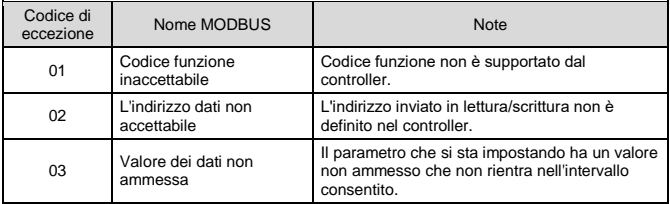

Se non è presente un "1" all'indirizzo 138 (attivazione del controllo ModBus), non è possibile scrivere su un indirizzo diverso da 138.

## **5.3 Mappatura degli indirizzi dei registri del controller a parete**

**Indirizzi utilizzabili per le operazioni 03 (lettura di registri), 06 (scrittura nei registri singoli) e 16 (scrittura nei registri multipli)**

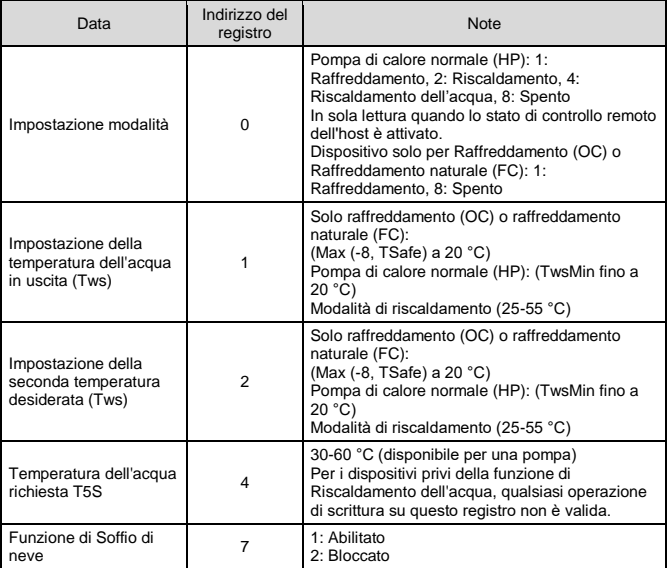

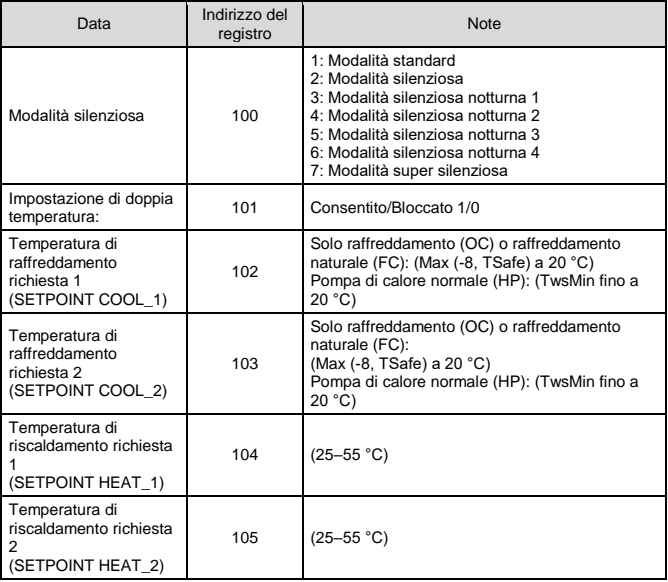

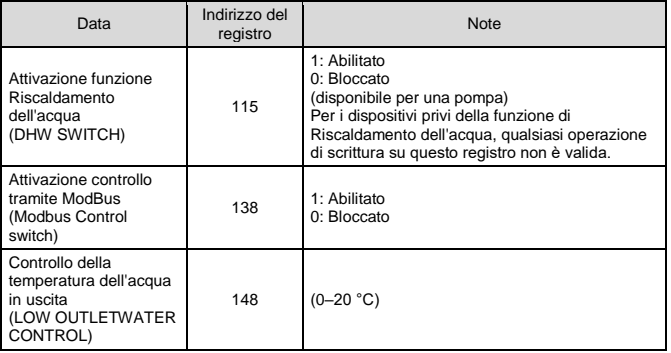

Nota:

Operazioni 06 e 16 (Scrittura nel registro): Se il valore scritto non rientra nell'intervallo indicato, viene restituito un codice di eccezione.

#### **Indirizzi utilizzabili per le operazioni 03 (Lettura dei registri) e 06 (Scrittura in un registro)**

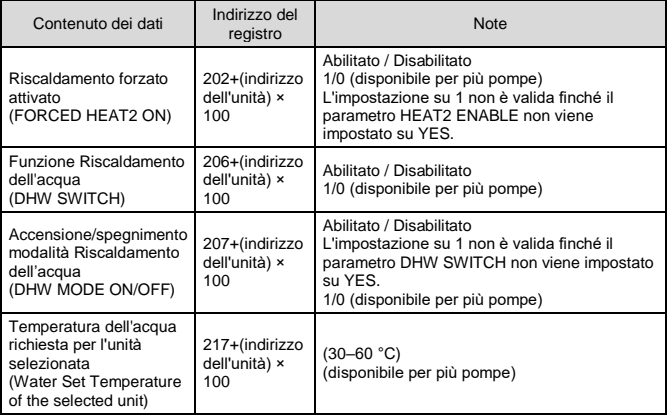

Nota:

- 1. Operazione 06 (Scrittura nel registro): Se il valore scritto non rientra nell'intervallo indicato, viene restituito un codice di eccezione.
- 2. Per indirizzo dell'unità si intende l'indirizzo del dispositivo nell'intervallo 0-15; 0 significa dispositivo host 0.

### Indirizzi utilizzabili per l'operazione 03 (Lettura dei registri)

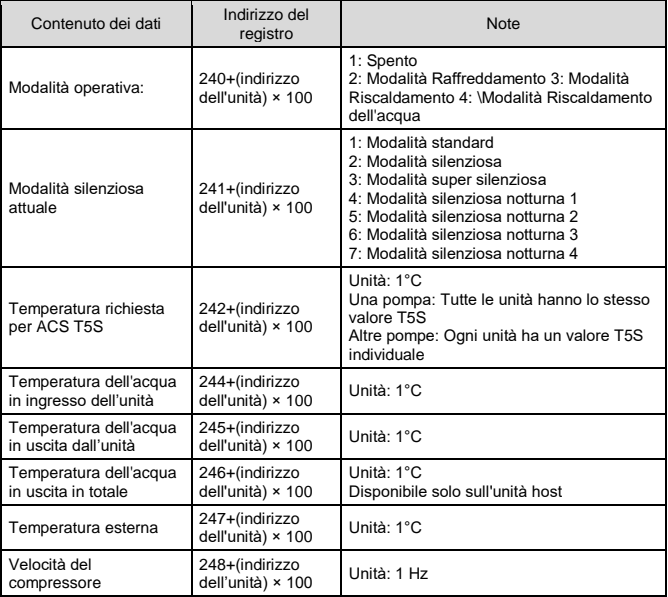

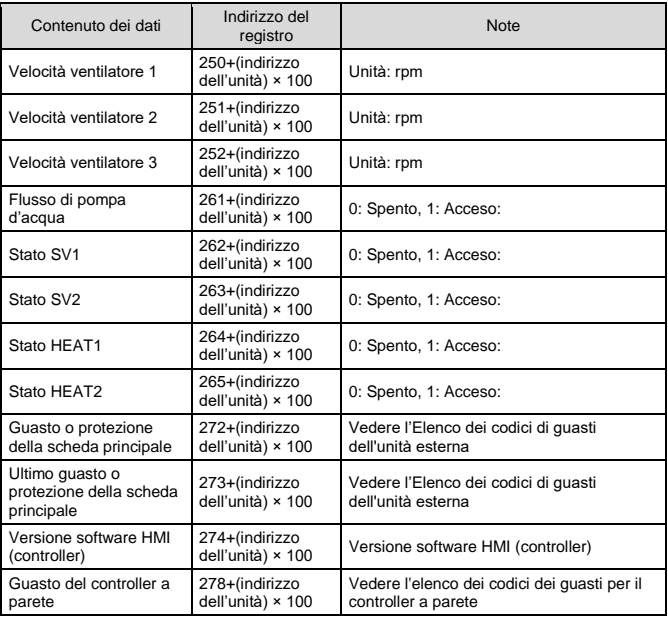

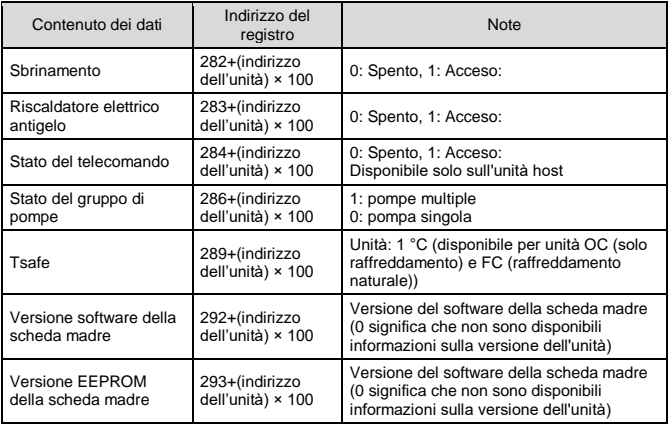

Nota: Per indirizzo dell'unità si intende l'indirizzo del dispositivo nell'intervallo 0-15; 0 significa dispositivo host 0.

#### RACCOLTA DI RIFIUTI ELETTRICI

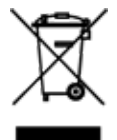

Il simbolo riportato sul prodotto o nella documentazione di accompagnamento significa che i prodotti elettrici ed elettronici usati non devono essere smaltiti insieme ai rifiuti domestici. Per un corretto smaltimento del prodotto, consegnarlo nei punti di raccolta designati, dove sarà accettato gratuitamente. Il corretto smaltimento del prodotto aiuterà a preservare le preziose risorse naturali ed eviterà le possibili conseguenze negative sull'ambiente e sulla salute umana che potrebbero essere le conseguenze di uno smaltimento improprio dei rifiuti. Per maggiori informazioni contattare le autorità locali o il centro di raccolta più vicino.

C F

#### **FARRRICANTE**

SINCLAIR CORPORATION Ltd. 16 Great Queen Street London WC2B 5AH UK www.sinclair-world.com

L'apparecchio è stato prodotto in Cina (Made in China).

#### RAPPRESENTANTE, SUPPORTO TECNICO ED ASSISTENZA

BEIJER REF ITALY S. r. l. Viale Monza 338 20128 Milano Italia Tel.: +39 02 252 00 81 | Fax: +39 02 252 008 80 www.beijerref.it | info.airconditioning@beijerref.it